# 表題欄・図枠の作成

SXF Ver.3 より表題欄は文字データだけではなく、図面管理情報も保持します。SXF Ver.3.1、3.0 に対応した表題欄 の作成・修正を行うことができます。

1. 起動方法

表題欄作成のための起動画面は以下の2通りあります。

- ●新規図面作成時に作成する方法
- ●既存図面に作成する方法
- ●新規図面作成時に作成する方法 CADを起動すると右図のダイアログが起動します。 [新規図面設定]ボタンを押します。

なお、このダイアログは[ツール]-[起動ダイアログ 表示]でも表示できます。

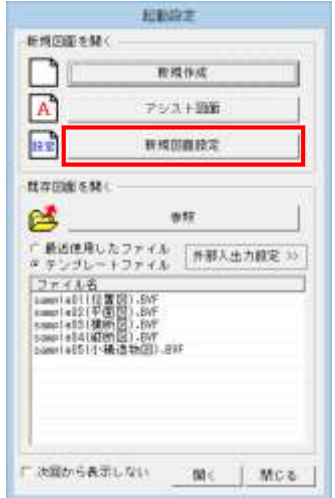

図面設定ダイアログが表示されます。 [表題欄設定]ボタンを押してください。

「表題欄設定」ダイアログが開きます。

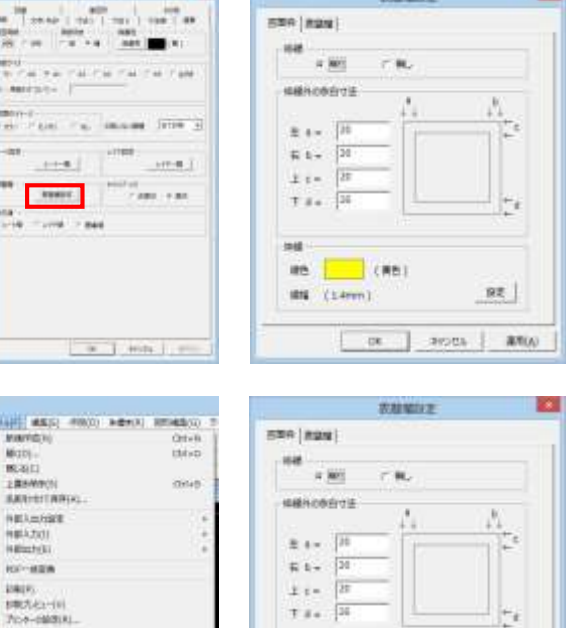

●既存図面に作成する方法

既存図面を開いた状態にします。

「ファイル]-「表題欄作成」で「表題欄作成」ダイアログ が開きます。

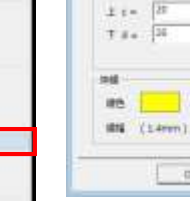

 $BE$ 

and and

### 2.「表題欄作成(設定)」ダイアログの説明

「図面枠」タブでは図面枠を自動作図するための設定を行います。

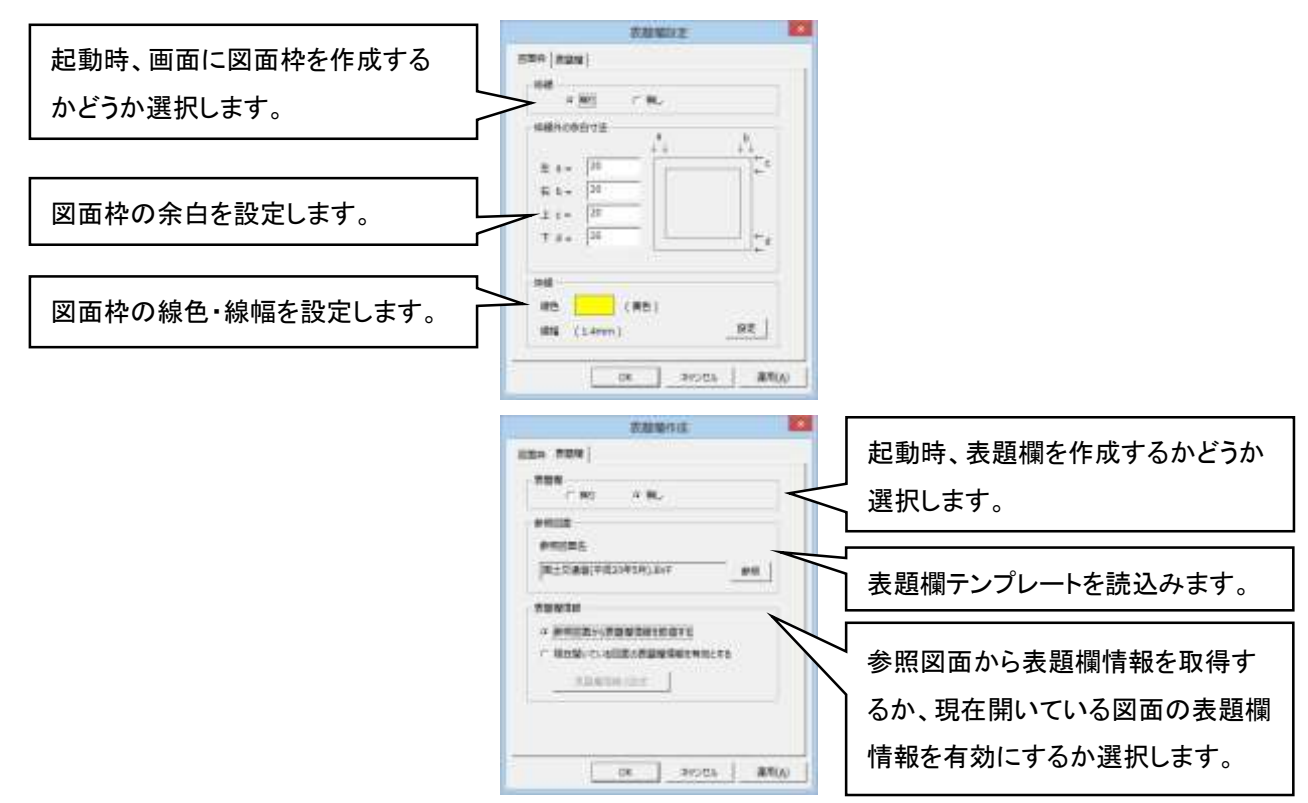

#### 3.表題欄の作成

弊社で用意した「表題欄テンプレート」を使用します。 ●「表題欄」タブをクリックします。 [表題欄]-[有り]を選択します。 「参照]ボタンを押して「表題欄テンプレート」を読込みます。 インストールディスク内に「表題欄 Sample」というフォルダが あります。その中にある"港湾局 (A1).BVF"、" 国土交通省 (平成 16 年 6 月).BVF"、"地質調査.BVF"等が「表題欄テン プレート」です。

[OK]ボタンをクリックします。

図面に図面枠・表題欄が表記されます。

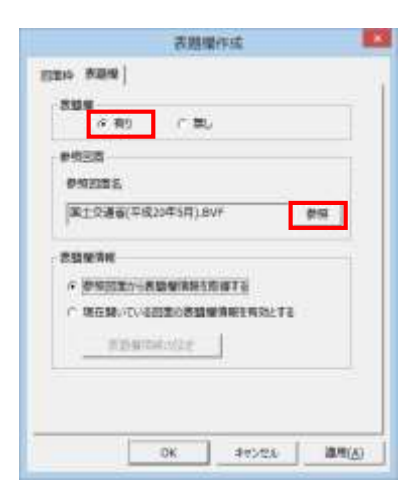

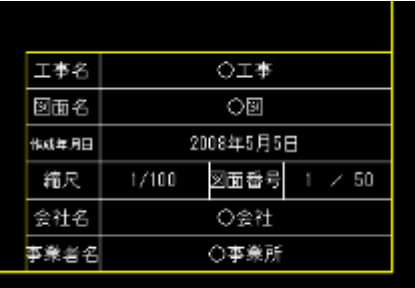

# 4.表題欄の編集

●[ファイル]-[図面表題欄情報の編集]をクリックします。

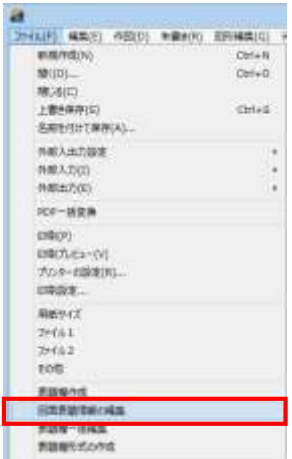

●「図面表題欄の編集」ダイアログが表示されます。 表題欄情報を編集します。 図面上に表題欄属性を保持した文字列があると 編集結果が反映されます。 終了したら[OK]ボタンを押します。

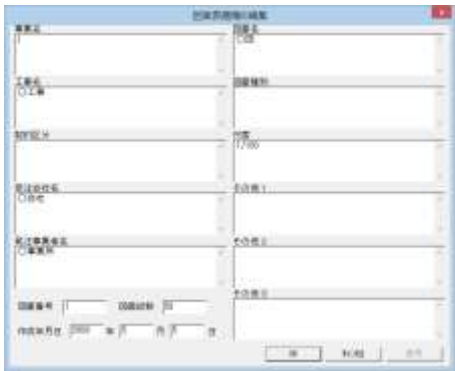

## 5.図面枠の表示

「図面枠」タブをクリックします。 [枠線]-[有り]を選択します。 図面枠が表示されます。 [枠線外の余白寸法]で余白(mm 単位)を設定します。 「設定」ボタンをクリックすると線色、線幅を設定できます。

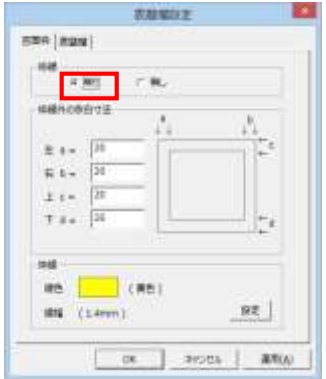